# Cisco ONS 15454 での ML カードを使用した 4 ノードの復元パケット リングの構築

## 内容

[概要](#page-0-0) [前提条件](#page-0-1) [要件](#page-0-2) [使用するコンポーネント](#page-0-3) [表記法](#page-1-0) [トポロジ](#page-1-1) [4ノードRPRの構築](#page-3-0) [確認](#page-13-0) [手順 1](#page-13-1) [手順 2](#page-13-2) [手順 3](#page-14-0) [手順 4](#page-14-1)

[関連情報](#page-15-0)

## <span id="page-0-0"></span>概要

このドキュメントでは、Cisco ONS 15454 のマルチレイヤ(ML)カードを介して 4 つのノード で復元パケット リング(RPR)を構築するための設定について説明します。

## <span id="page-0-1"></span>前提条件

### <span id="page-0-2"></span>要件

次の項目に関する知識があることが推奨されます。

- Cisco ONS 15454
- Cisco ONS 15454 ML シリーズ イーサネット カード
- Cisco IOS(R) ソフトウェア
- ブリッジングと IP ルーティング

### <span id="page-0-3"></span>使用するコンポーネント

このドキュメントの情報は、次のソフトウェアとハードウェアのバージョンに基づいています。

- ONS リリース 5.02 を実行する Cisco ONS 15454
- Cisco IOS ソフトウェア リリース 12.2 を実行する(ONS 5.02 リリースの一部としてバンド

ルされている)ML.

このドキュメントの情報は、特定のラボ環境にあるデバイスに基づいて作成されました。このド キュメントで使用するすべてのデバイスは、初期(デフォルト)設定の状態から起動しています 。対象のネットワークが実稼働中である場合には、どのようなコマンドについても、その潜在的 な影響について確実に理解しておく必要があります。

### <span id="page-1-0"></span>表記法

ドキュメント表記の詳細は、『[シスコ テクニカル ティップスの表記法』を参照してください。](//www.cisco.com/en/US/tech/tk801/tk36/technologies_tech_note09186a0080121ac5.shtml)

## <span id="page-1-1"></span>トポロジ

このドキュメントでは、4つのONS 15454ノード(Studio Node 1、Studio Node 2、Studio Node 3、およびStudio Node 4)を使用したラボ設定を使用します(図1を参照してください)。 これらの 4つのノードは、1つのOC48単方向パススイッチドリング(UPSR)を形成します。

注:理解しやすいように、このドキュメントの残りの部分では、ノード1、ノード2、ノード3、 およびノード4と呼ばれるノードを示します。

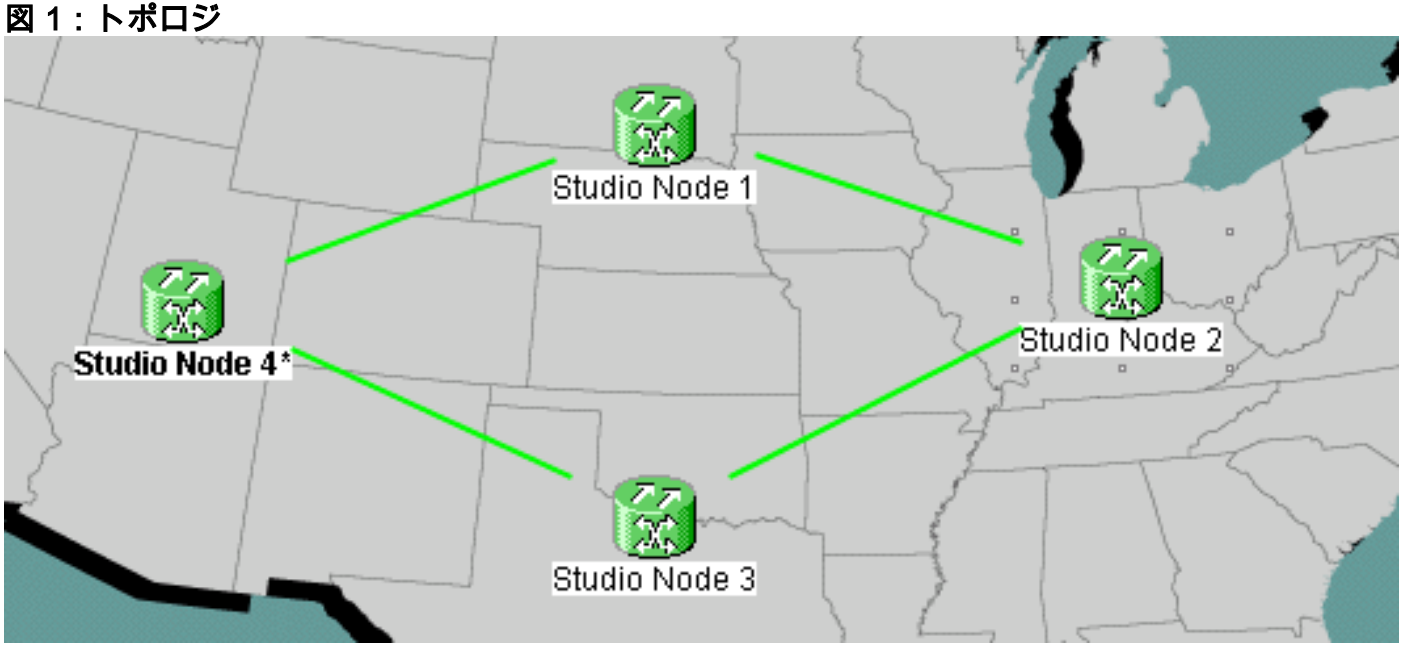

各ノードには、スロット6に1枚のML 100Tカードが装着されています(図2を参照)。

### 図2:ノードビュー:スロット6のML 100Tカード

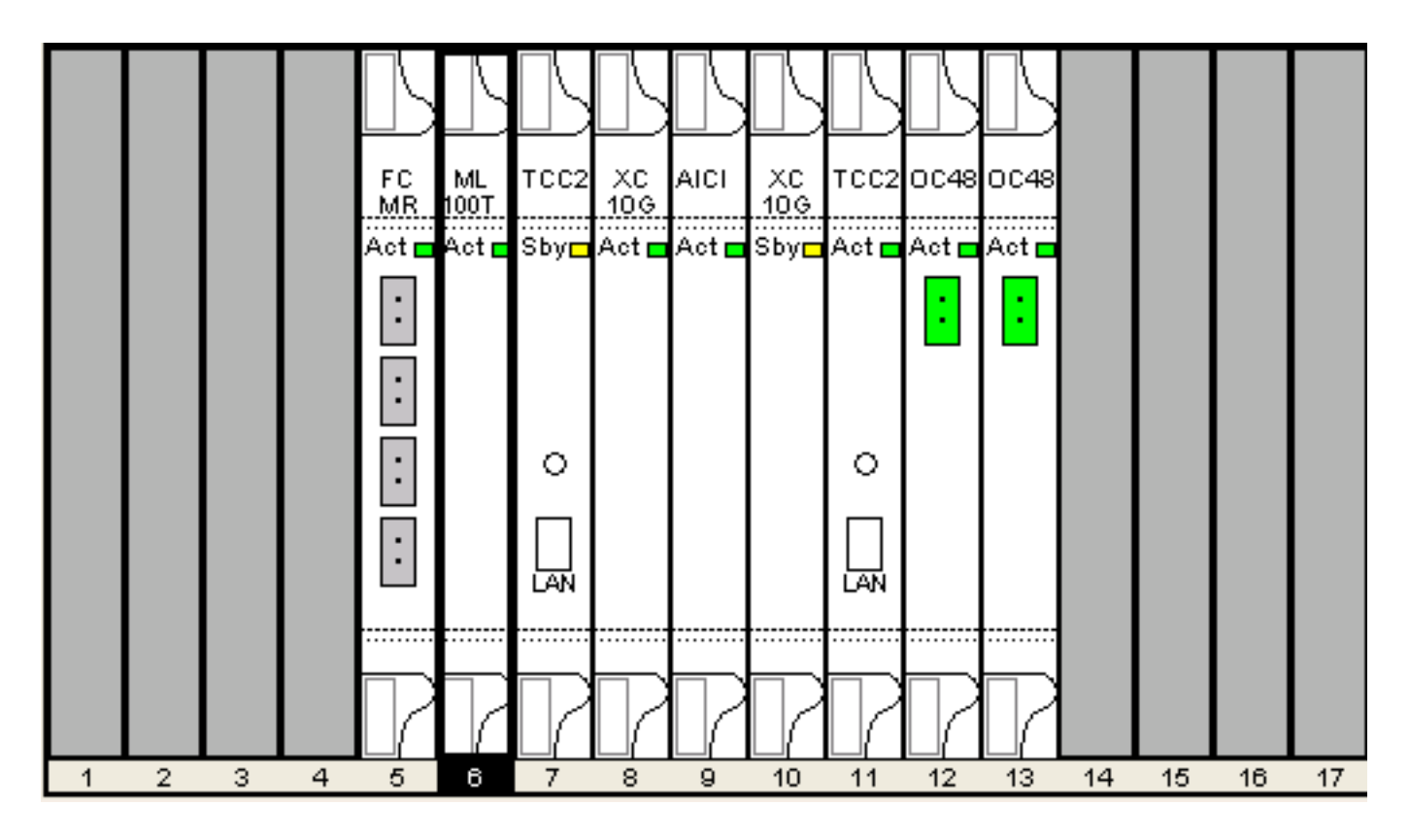

図3にRPRリングトポロジを示します。RPR設定は、このトポロジに基づいています。

図3 - RPRリングトポロジ

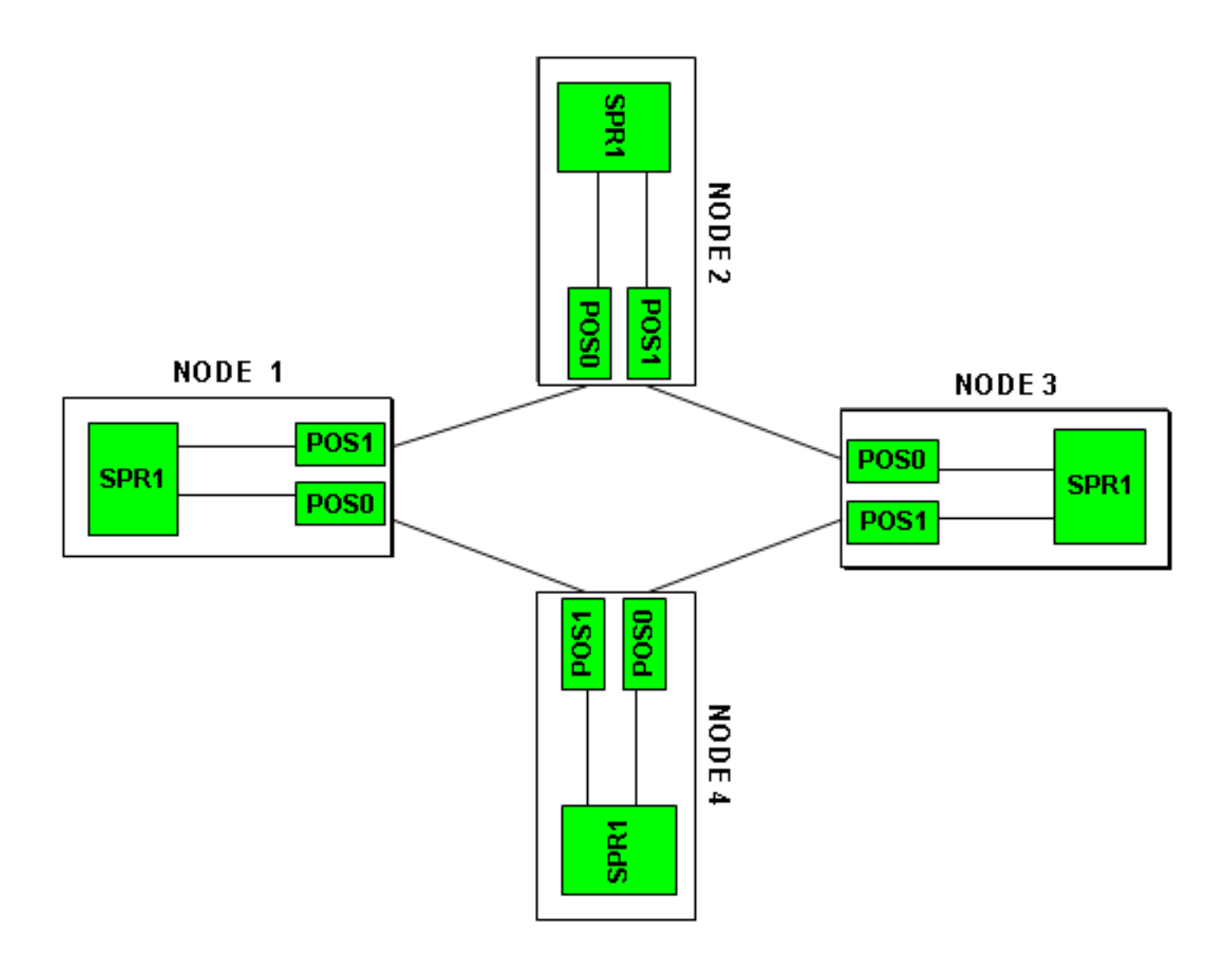

## <span id="page-3-0"></span>4ノードRPRの構築

4つのノードを持つRPRを構築するには、次の手順を実行します。

ノード1のPOS 1とノード2のPOS 0の間に回線を構築します。次のステップを実行します。 1.Circuit > Createの順に選択します。[回路作成]ダイアログボックスが表示されます。図4 – 回

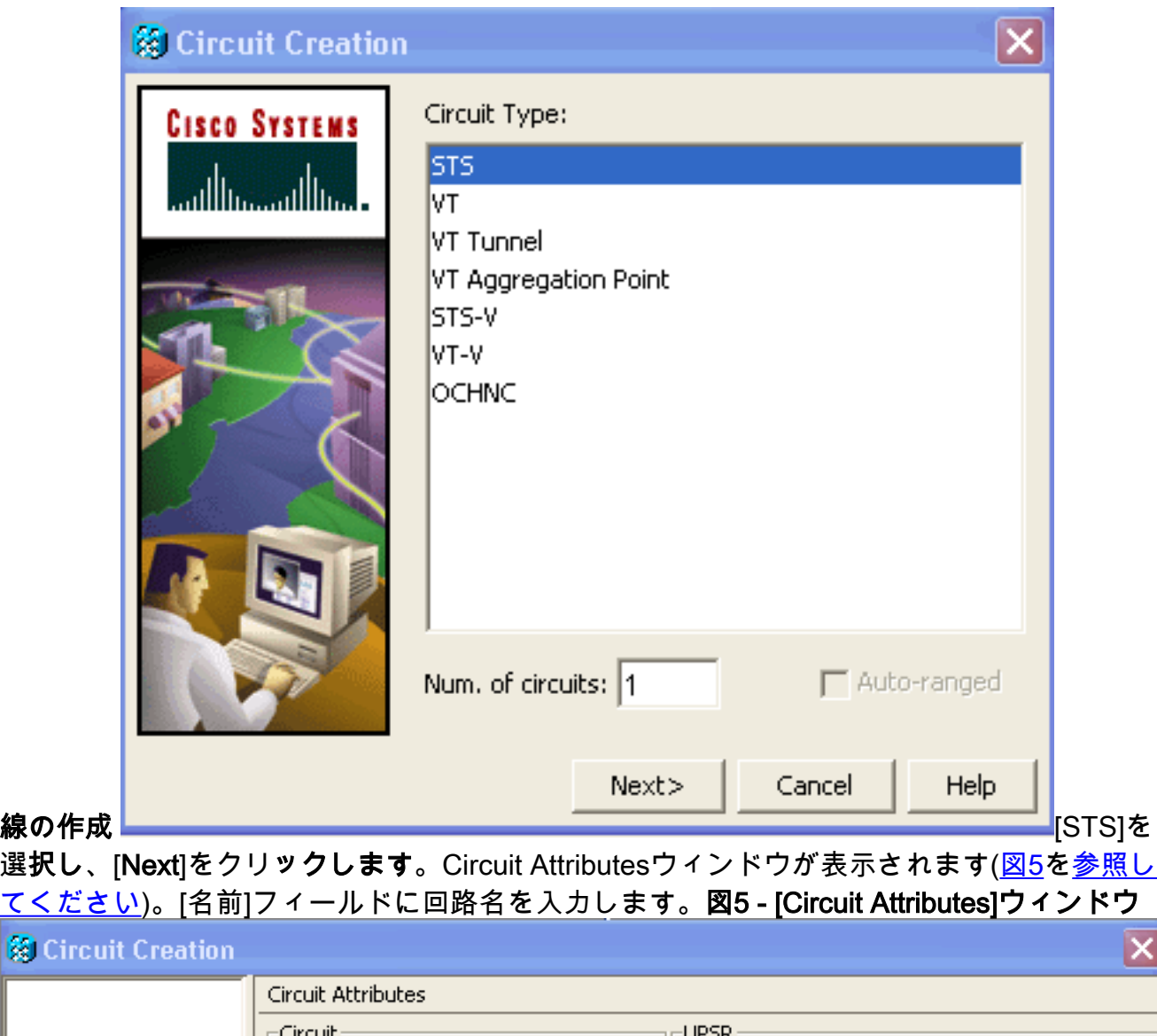

ाज

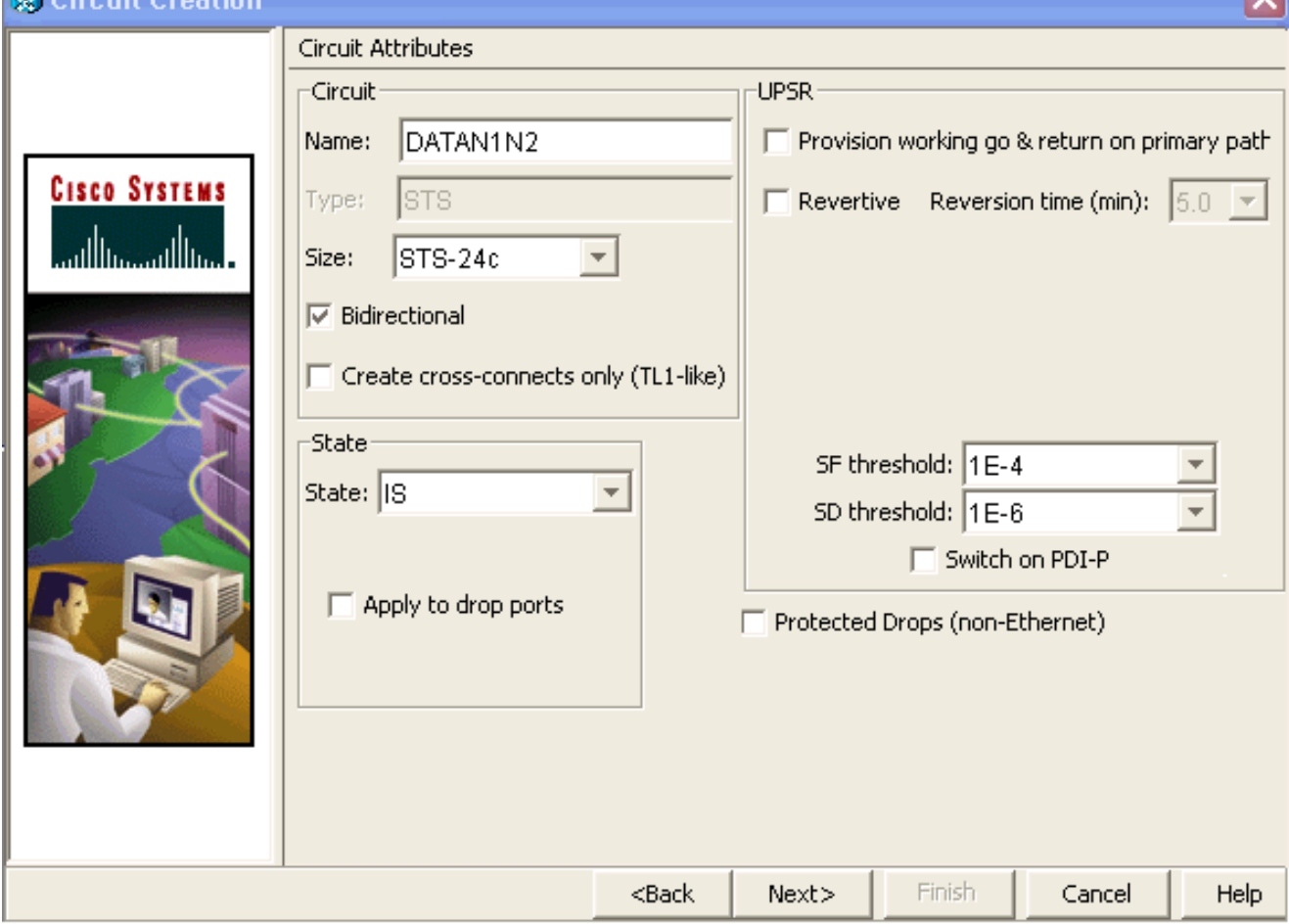

**COLLECTION** 

[サイズ]リストから回路の適切なサイズを選択し、[状態]リストから適切な状態を選択します

。[next] をクリックします。[Source]ウィンドウが表示されます(図6を参照してください)。 「ノード」リストからソースノードとして「Studio Node 1」を選択します。スロットリス トから6(ML100T)を選択し、ポートリストから1(POS)を選択します。注:常にpos 0から pos 1にリングを開始してください。図6 - [Source]ウィンドウ

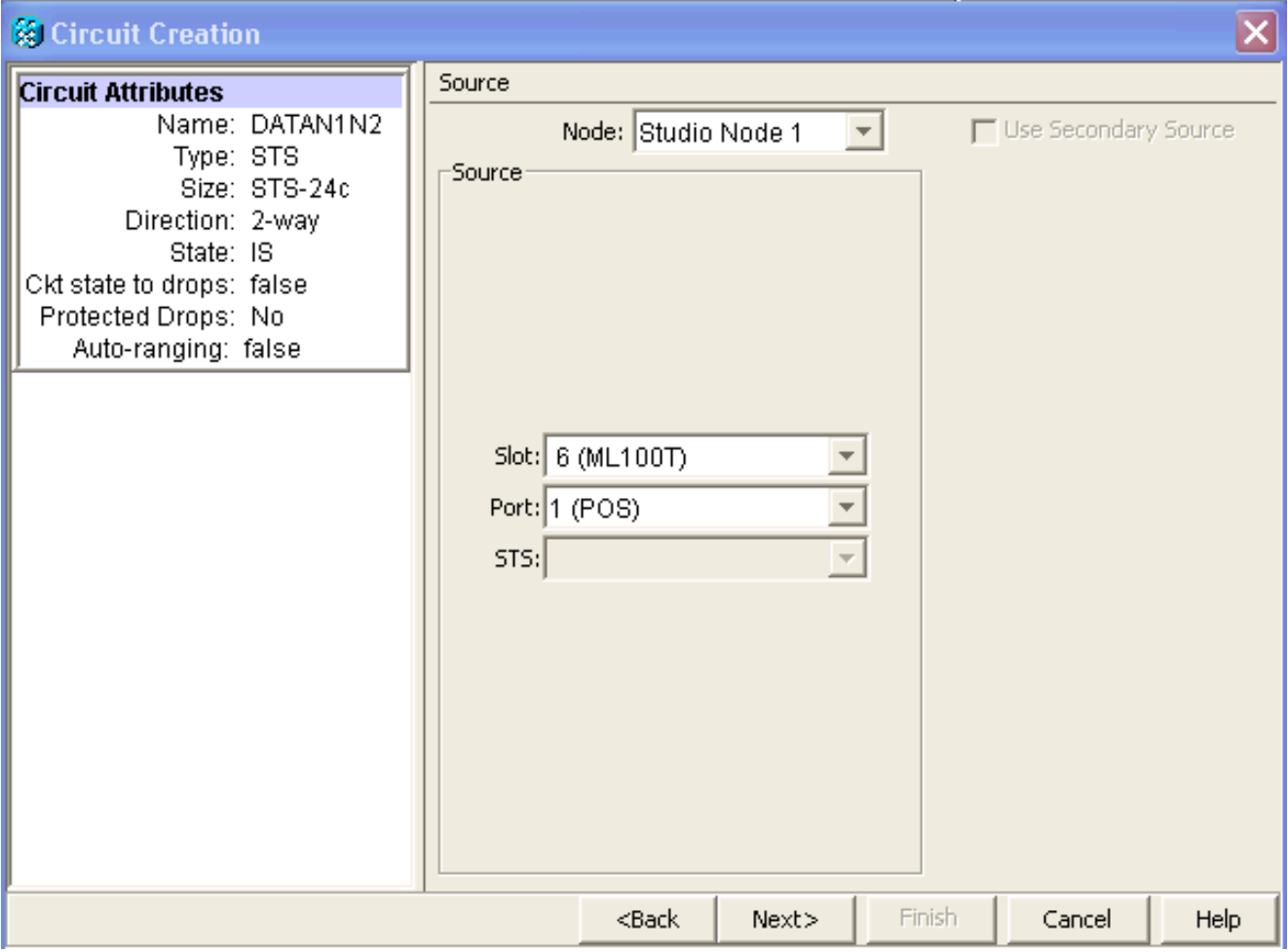

[next] をクリックします。[Destination]ウィンドウが表示されます(図7を参照してください )。「ノード」リストから宛先ノードとして「Studio Node 2」を選択します。スロットリス トから6(ML100T)を選択し、ポートリストから1(POS)を選択します。図7 - [Destination]ウィ ンドウ

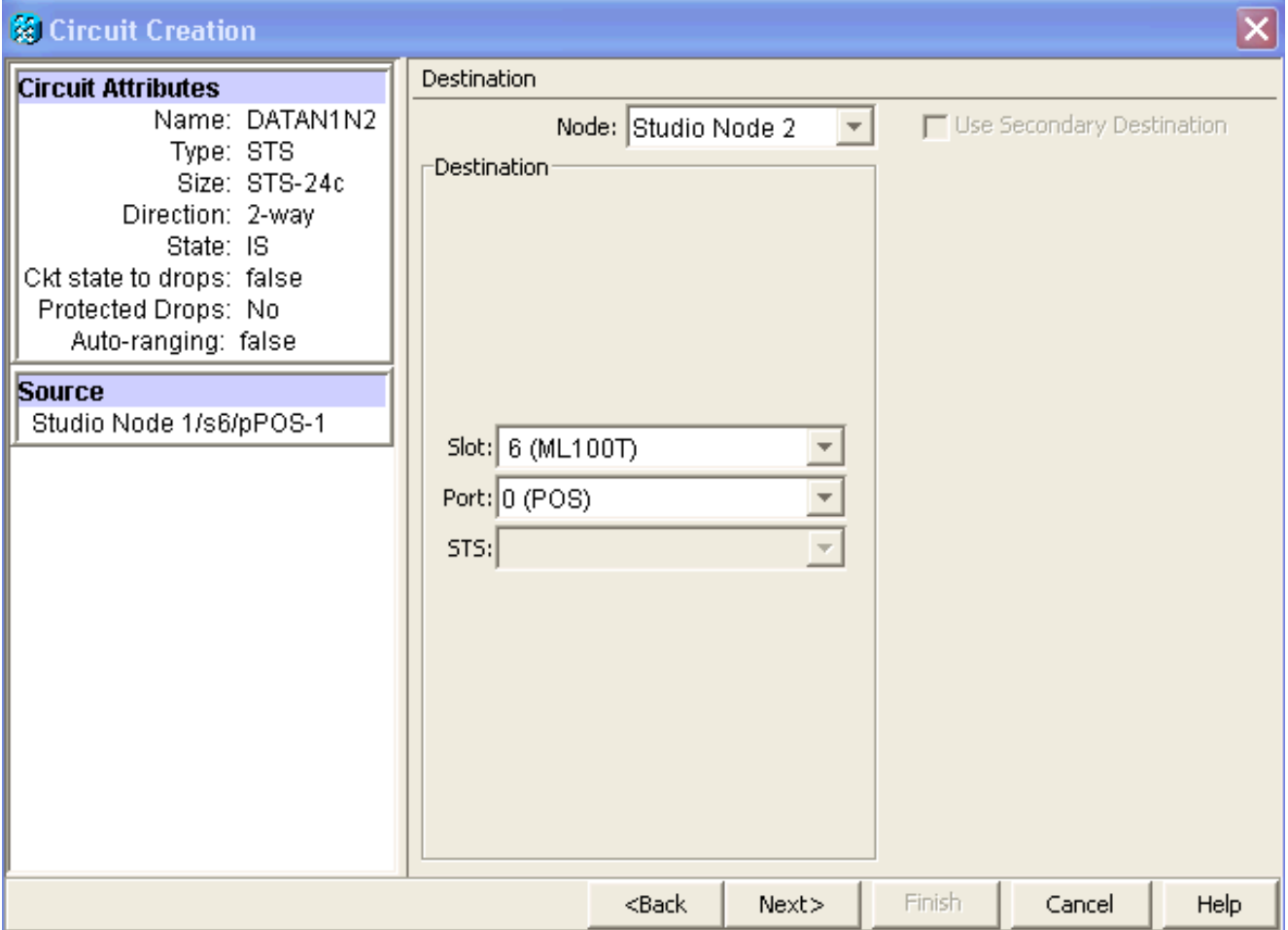

[next] をクリックします。[Circuit Routing Preferences]ウィンドウが表示されます(図8を参 照してください)。RPRによって保護が実行されると、[Fully Protected Path]チェックボック スがオフになります。[Route Automatically]をオンにするか、回路を手動でルーティングで きます。手動でルーティングする場合は、ステップmに進みます。[Fully Protected Path]チ ェックボックスをオフにします。図8 - [Circuit Routing Preferences]ウィンドウ

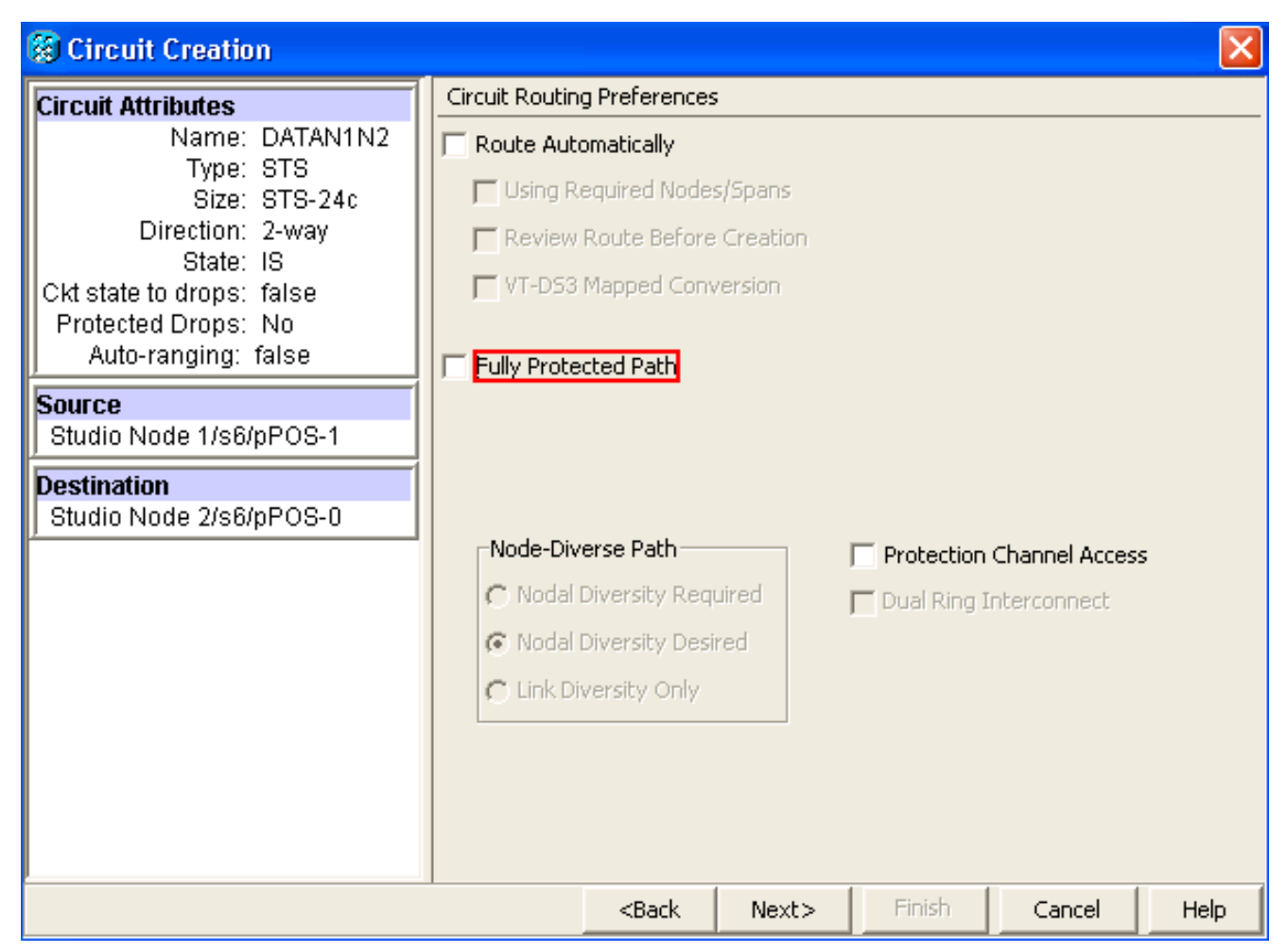

[next] をクリックします。[Route Review/Edit]ウィンドウが表示されます(図9を参照)。ソー スノードを選択し、「スパンの追加」をクリックします。[Finish] をクリックします。回線 の作成が完了しました。図9には、ノード1のPOS 1とノード2のPOS 0の間の回線を示しま す。図9 – ノード1のPOS1とノード2のPOS0間の回線

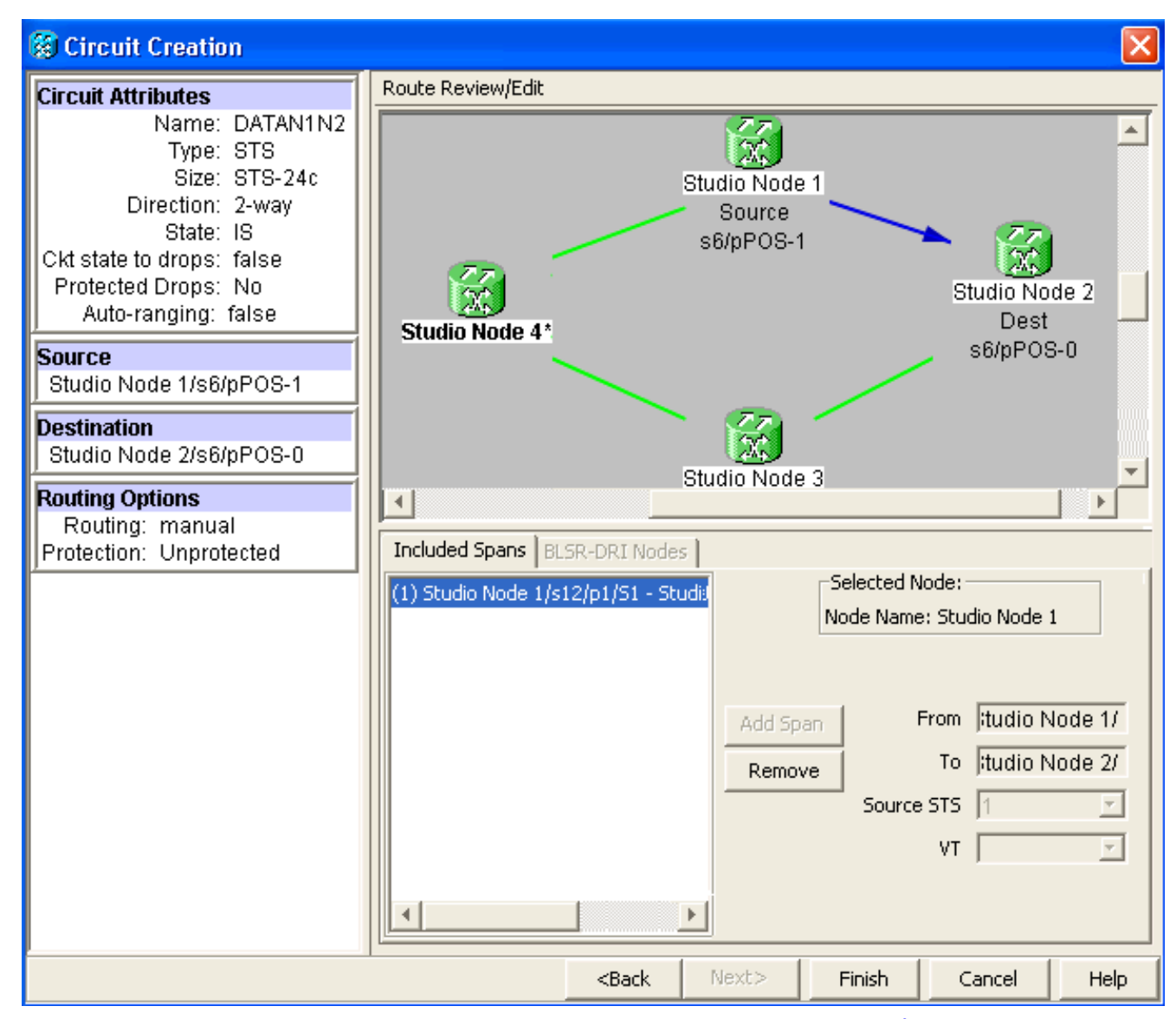

2. ノード2のPOS 1とノード3のPOS 0の間に回線を構築します。<u>ステップ1</u>で説明したのと同 じ詳細手順を使用します。図10は、ノード2のPOS 1とノード3のPOS 0の間の回線を示して います。図10 – ノード2のPOS 1とノード3のPOS 0の間の回線

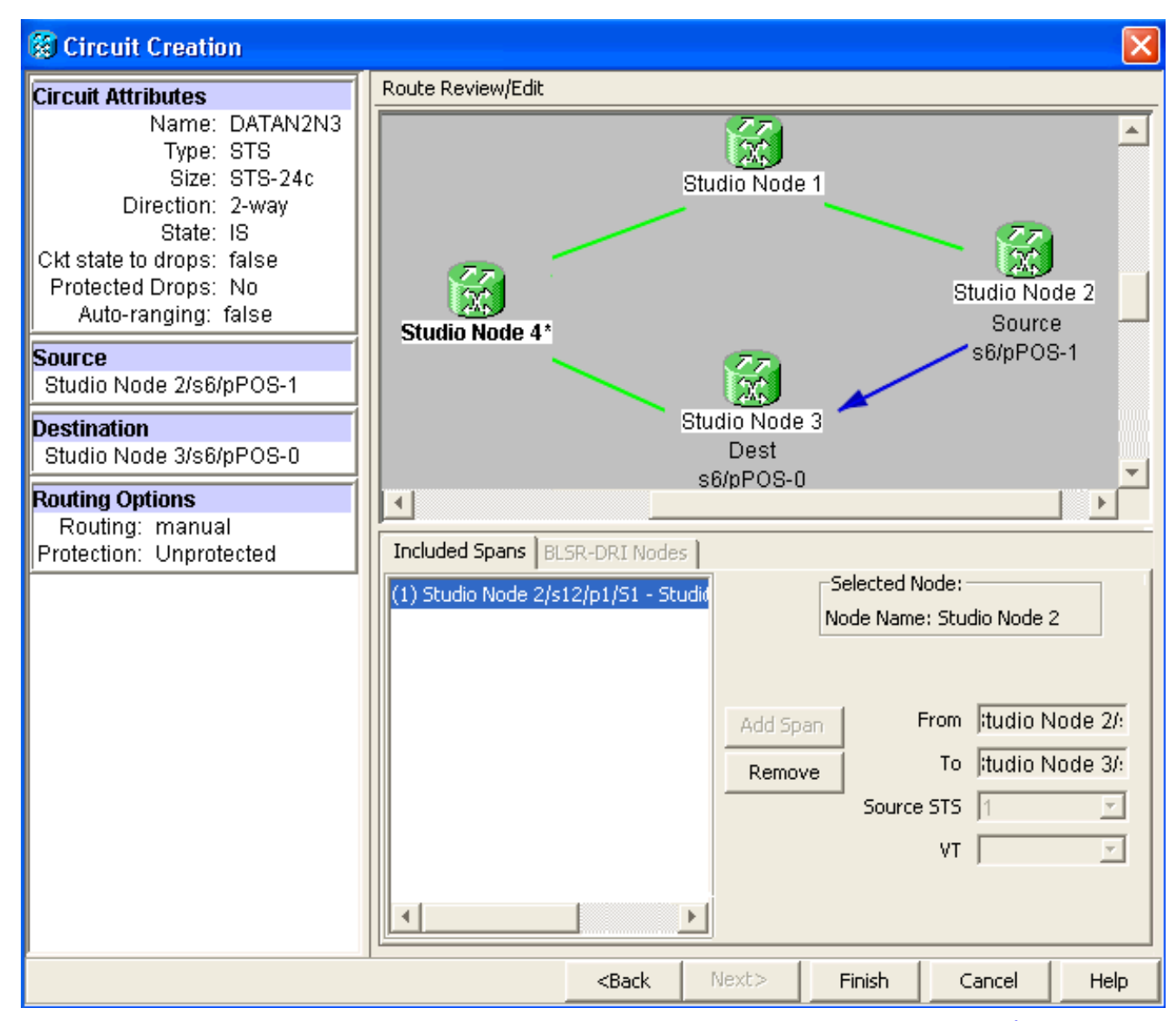

3. 同様に、ノード3のPOS 1とノード4のPOS 0の間に回線を構築します。<u>ステップ1</u>で説明し たのと同じ詳細手順を使用します。図11は、ノード3のPOS 1とノード4のPOS 0の間の回線 を示しています。図11 – ノード3のPOS 1とノード4のPOS 0の間の回線

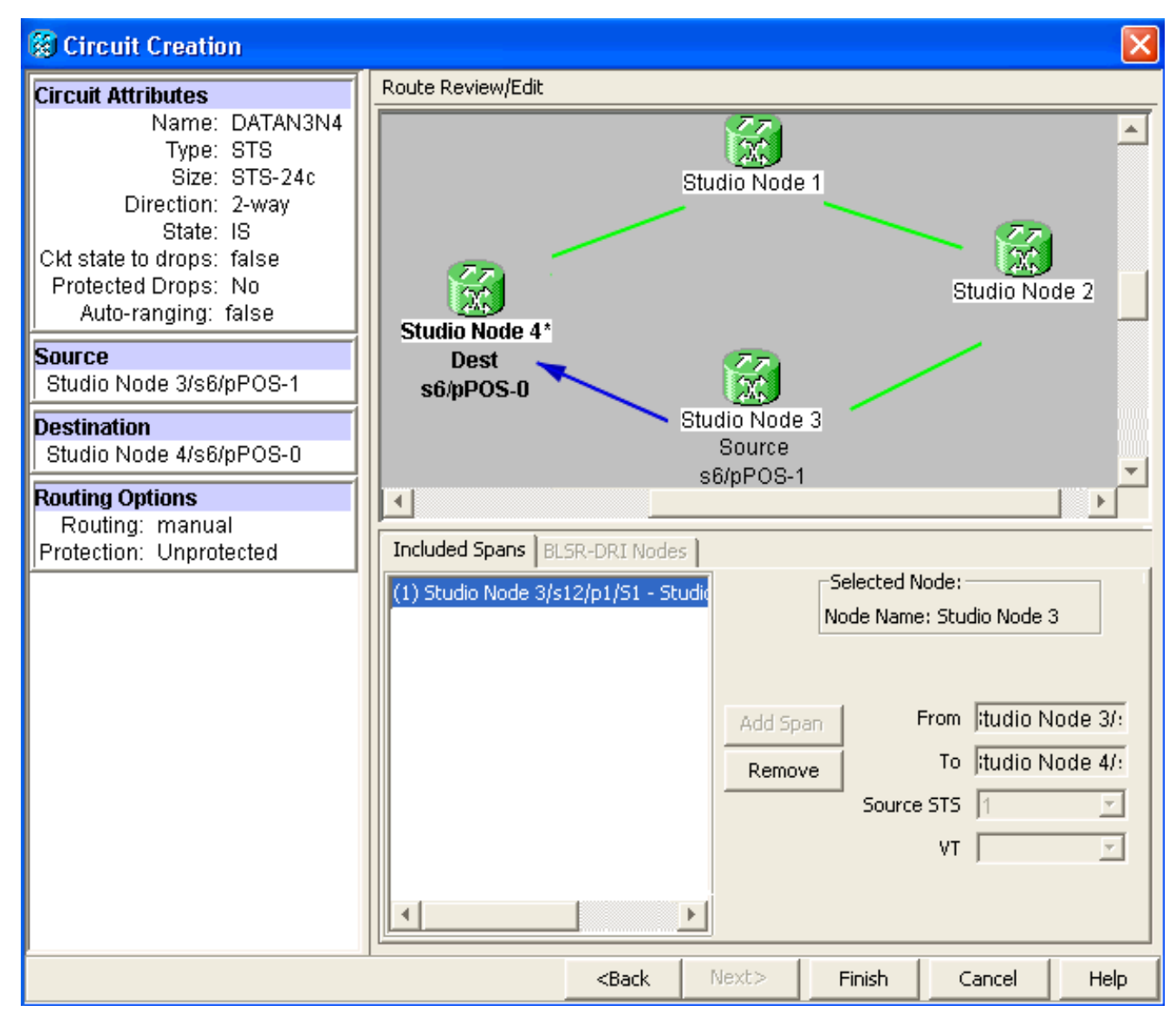

4. 最後に、ノード4のPOS 1とノード1のPOS 0の間に回線を構築します。<u>ステップ1</u>で説明し たのと同じ詳細な手順を使用します。図12は、ノード4のPOS 1とノード1のPOS 0の間の回 線を示しています。図12 – ノード4のPOS 1からノード1のPOS 0までの回線

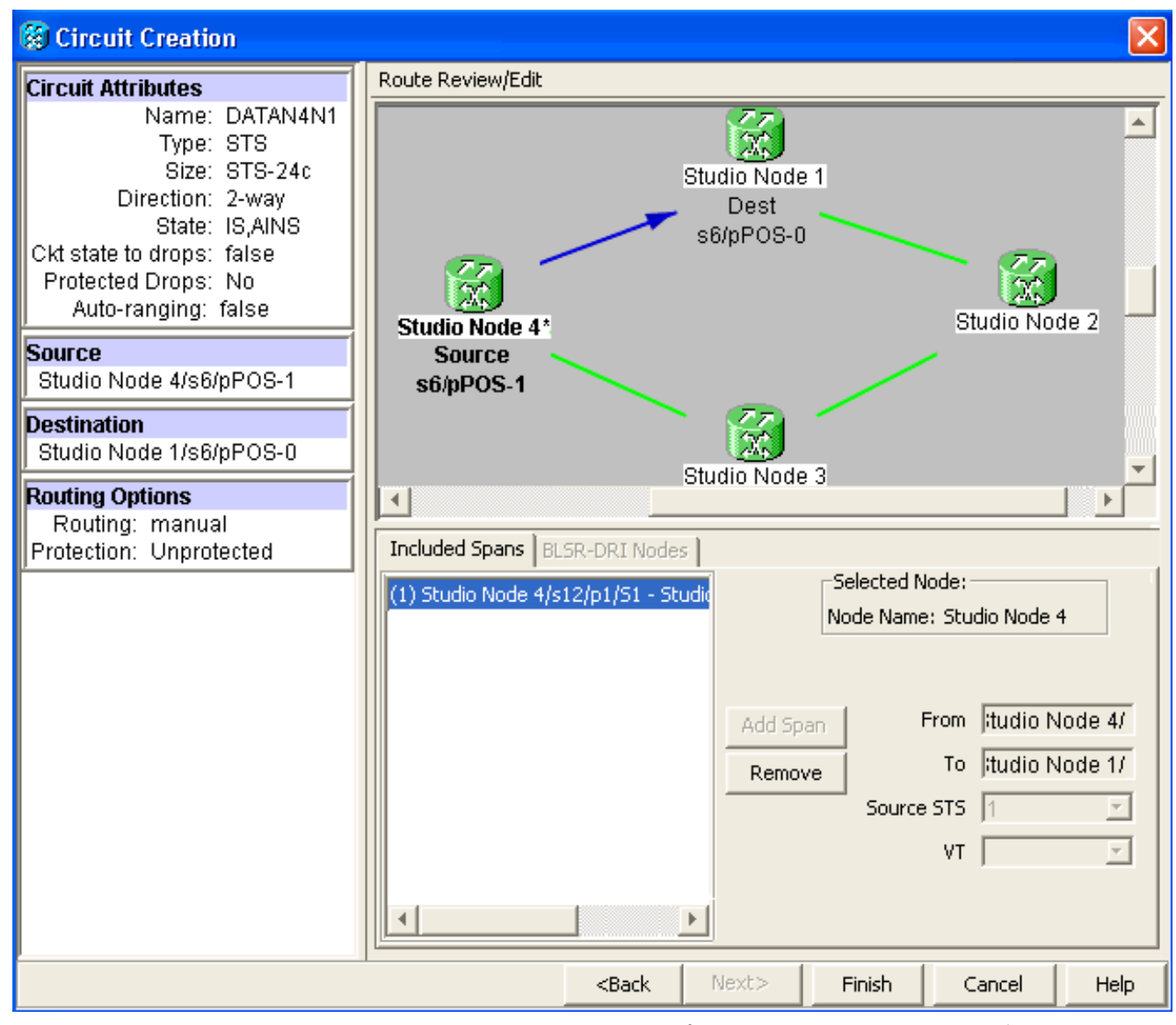

ノード1にML100Tカードを設定します。次のステップを実行します。IRB(統合ルーティン 5. グおよびブリッジング)を有効にします。

bridge irb SRPインターフェイスを設定します。 interface SPR1 ip address 10.1.1.1 255.0.0.0 carrier-delay msec 50 no keepalive spr station-id 1 spr wrap delayed hold-queue 150 in インターフェイスPOS0: interface POS0 no ip address carrier-delay msec 50 spr-intf-id 1 crc 32 インターフェイスPOS1を設定します。 ! interface POS1

### no ip address spr-intf-id 1 crc 32 !

6. ノード2にML100Tカードを設定します。次のステップを実行します。IRB(統合ルーティン

グおよびブリッジング)を有効にします。 bridge irb SRPインターフェイスを設定します。 interface SPR1 ip address 10.1.1.2 255.0.0.0 carrier-delay msec 50 no keepalive spr station-id 2 spr wrap delayed hold-queue 150 in インターフェイスPOS0: interface POS0 no ip address carrier-delay msec 50 spr-intf-id 1 crc 32 インターフェイスPOS1を設定します。 ! interface POS1 no ip address spr-intf-id 1 crc 32 ! ノード3にML100Tカードを設定します。次のステップを実行します。IRB(統合ルーティン 7. グおよびブリッジング)を有効にします。 bridge irb SRPインターフェイスを設定します。 interface SPR1 ip address 10.1.1.3 255.0.0.0 carrier-delay msec 50 no keepalive spr station-id 3 spr wrap delayed hold-queue 150 in インターフェイスPOS0: interface POS0 no ip address carrier-delay msec 50 spr-intf-id 1 crc 32 インターフェイスPOS1を設定します。 ! interface POS1 no ip address spr-intf-id 1 crc 32 ! ノード4にML100Tカードを設定します。次のステップを実行します。IRB(統合ルーティン 8.グおよびブリッジング)を有効にします。 bridge irb SRPインターフェイスを設定します。 interface SPR1 ip address 10.1.1.4 255.0.0.0 carrier-delay msec 50 no keepalive spr station-id 4 spr wrap delayed

hold-queue 150 in

インターフェイスPOS0:

```
interface POS0
 no ip address
 carrier-delay msec 50
 spr-intf-id 1
 crc 32
インターフェイスPOS1を設定します。
!
interface POS1
 no ip address
 spr-intf-id 1
 crc 32
!
```
## <span id="page-13-0"></span>確認

設定を確認するには、他のすべてのノードからすべてのノードに対して正常にpingを実行する必 要があります。このセクションでは、設定が正しいことを確認する手順を順を追って説明します 。

## <span id="page-13-1"></span>手順 1

#### 次のステップを実行します。

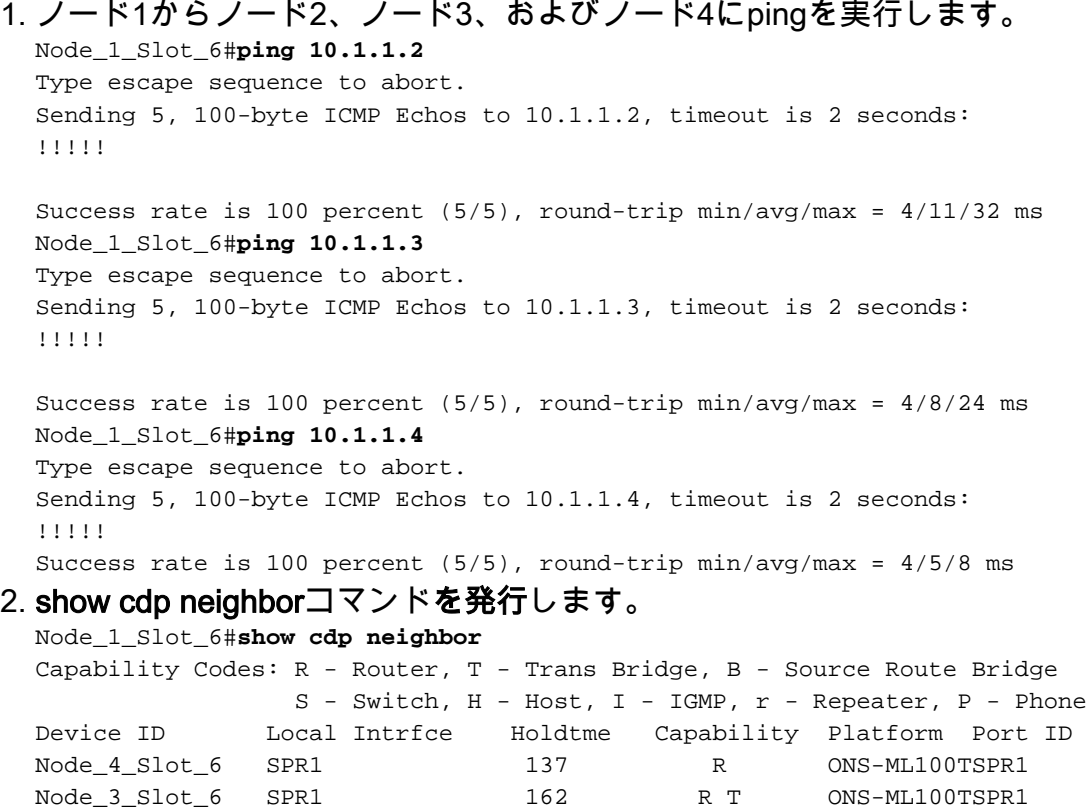

### <span id="page-13-2"></span>手順 2

次に以下の手順を実行します。

1. ノード2から、ノード1、ノード3、およびノード4に正常にpingします。

Node\_2\_Slot\_6 SPR1 128 R ONS-ML100TSPR1

Node\_2\_Slot\_6#**ping 10.1.1.1** Type escape sequence to abort. Sending 5, 100-byte ICMP Echos to 10.1.1.1, timeout is 2 seconds: !!!!! Success rate is 100 percent (5/5), round-trip  $min/avg/max = 4/6/12$  ms Node\_2\_Slot\_6#**ping 10.1.1.3** Type escape sequence to abort. Sending 5, 100-byte ICMP Echos to 10.1.1.3, timeout is 2 seconds: !!!!! Success rate is 100 percent  $(5/5)$ , round-trip min/avg/max =  $4/4/8$  ms Node\_2\_Slot\_6#**ping 10.1.1.4** Type escape sequence to abort.

Sending 5, 100-byte ICMP Echos to 10.1.1.4, timeout is 2 seconds: !!!!! Success rate is 100 percent  $(5/5)$ , round-trip min/avg/max =  $4/4/8$  ms

#### show cdp neighborコマンドを発行します。 2.

Node\_2\_Slot\_6#**show cdp neighbor**

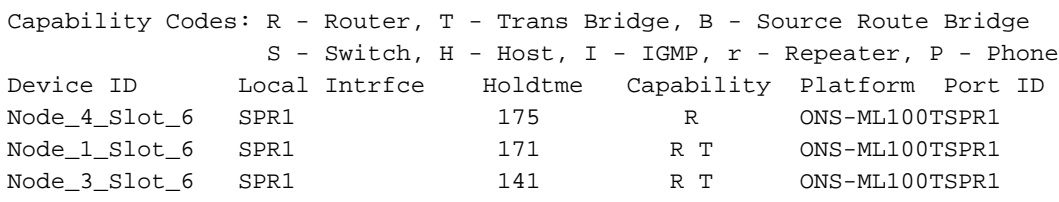

### <span id="page-14-0"></span>手順 3

次のステップを実行します。

ノード3から、ノード1、ノード2、およびノード4に正常にpingします。 1. Node\_3\_Slot\_6#**ping 10.1.1.1** Type escape sequence to abort. Sending 5, 100-byte ICMP Echos to 10.1.1.1, timeout is 2 seconds: !!!!! Success rate is 100 percent  $(5/5)$ , round-trip min/avg/max =  $4/8/12$  ms Node\_3\_Slot\_6#**ping 10.1.1.2** Type escape sequence to abort. Sending 5, 100-byte ICMP Echos to 10.1.1.2, timeout is 2 seconds: !!!!! Success rate is 100 percent  $(5/5)$ , round-trip min/avg/max =  $4/5/12$  ms

Node\_3\_Slot\_6#**ping 10.1.1.4** Type escape sequence to abort. Sending 5, 100-byte ICMP Echos to 10.1.1.4, timeout is 2 seconds: !!!!! Success rate is 80 percent  $(4/5)$ , round-trip min/avg/max =  $4/5/8$  ms

#### show cdp neighborコマンドを発行します。 2.

Node\_3\_Slot\_6#**show cdp neighbor** Capability Codes: R - Router, T - Trans Bridge, B - Source Route Bridge S - Switch, H - Host, I - IGMP, r - Repeater, P - Phone Device ID Local Intrfce Holdtme Capability Platform Port ID Node\_4\_Slot\_6 SPR1 170 R ONS-ML100TSPR1 Node\_1\_Slot\_6 SPR1 166 R T ONS-ML100TSPR1 Node\_2\_Slot\_6 SPR1 161 R ONS-ML100TSPR1

<span id="page-14-1"></span>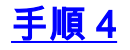

最後に、次の手順を実行します。

```
ノード4から、ノード1、ノード2、およびノード3に正常にpingします。
1.
 Node_4_Slot_6#ping 10.1.1.1
 Type escape sequence to abort.
 Sending 5, 100-byte ICMP Echos to 10.1.1.1, timeout is 2 seconds:
  !!!!!
 Success rate is 100 percent (5/5), round-trip min/avg/max = 4/6/12 ms
 Node_4_Slot_6#ping 10.1.1.2
 Type escape sequence to abort.
 Sending 5, 100-byte ICMP Echos to 10.1.1.2, timeout is 2 seconds:
 !!!!!
 Success rate is 100 percent (5/5), round-trip min/avg/max = 4/5/8 ms
 Node_4_Slot_6#ping 10.1.1.3
 Type escape sequence to abort.
 Sending 5, 100-byte ICMP Echos to 10.1.1.3, timeout is 2 seconds:
  !!!!!
  Success rate is 100 percent (5/5), round-trip min/avg/max = 4/6/12 ms
show cdp neighborコマンドを発行します。
2.
 Node_4_Slot_6#show cdp neighbor
  Capability Codes: R - Router, T - Trans Bridge, B - Source Route Bridge
```
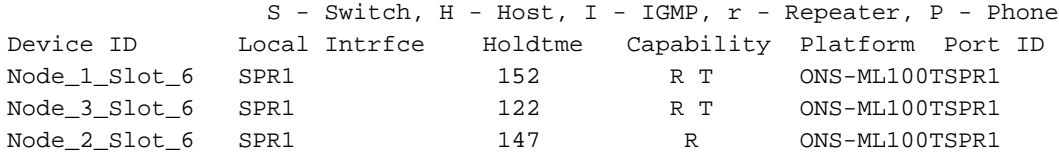

<span id="page-15-0"></span>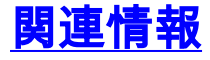

● [テクニカル サポートとドキュメント – Cisco Systems](//www.cisco.com/cisco/web/support/index.html?referring_site=bodynav)